2022 级研究生新生:

为规范代收业务,保障当事人合法权益,防范支付业务 风险,中国人民银行印发了《中国人民银行关于规范代收业 务的通知》(银发〔2020〕248 号,以下简称《通知》)。根 据《通知》要求,学校代收学杂费需学生、学校、银行签订 三方代收服务协议。

根据学校管理需要,我校为学生批量开立建设银行借记 卡用于代扣学费、代发奖助学金及日常使用。该借记卡随录 取通知书一同寄出。根据《通知》要求,请各位学生在知晓 学号后根据如下步骤做好代收 e 授权暨三方代收服务协议签 订工作,以确保学校能成功代收学费。

> 南通大学财务处 2022 年 7 月

## 代收 e 授权流程

1、打开微信"扫一扫"图片中的二维码。

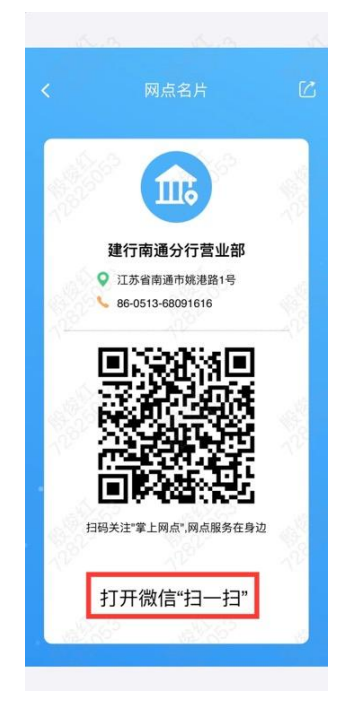

2、进入"中国建设银行掌上网点",点击右上角的"关

注"。

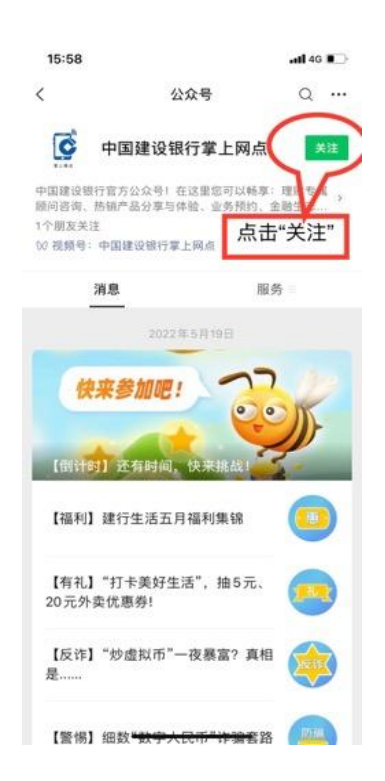

3、点击左下角"精选活动",选择"建行到家"。

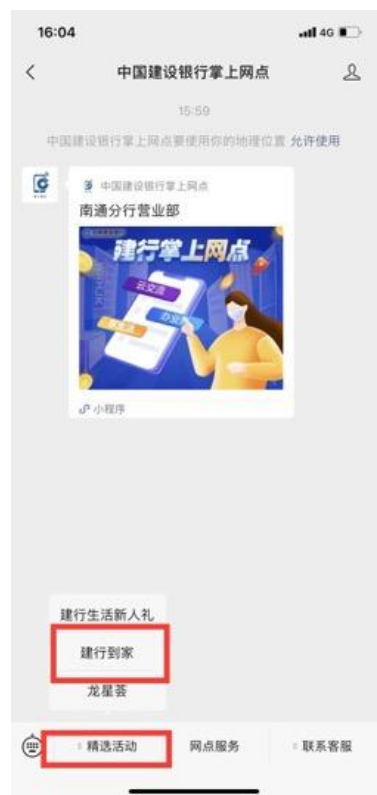

4、进入"建行到家"小程序,确认左上角定位为"南 通市",点击"代收 e 授权"。

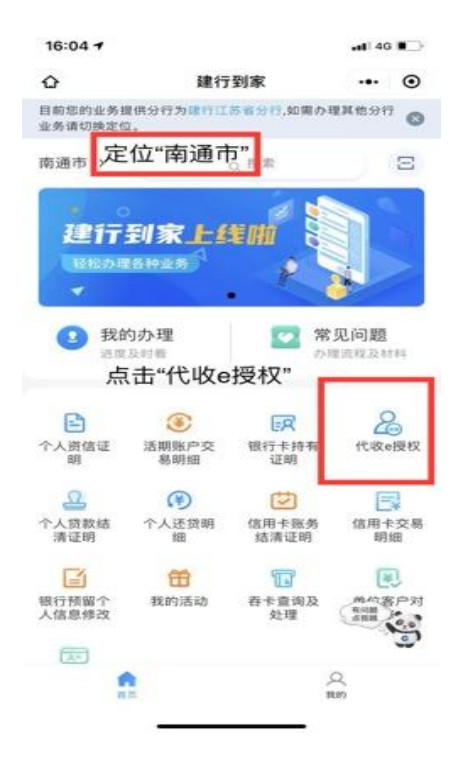

5、系统提示做身份绑定,点击"去绑定"。

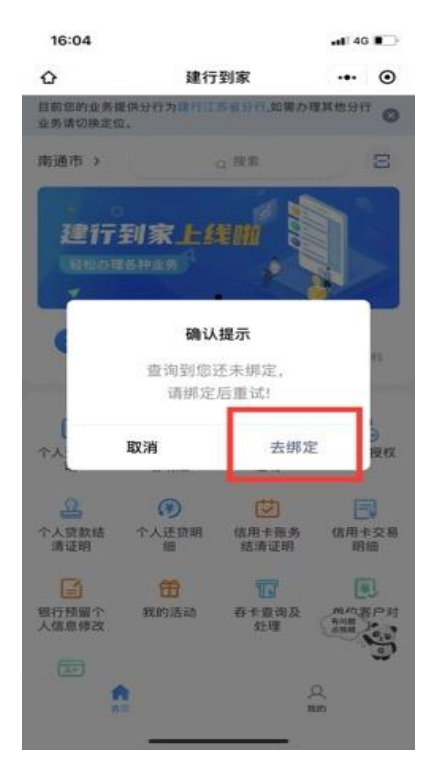

6、按提示输入本人姓名、身份证号码、电话,点击"确 认绑定"。

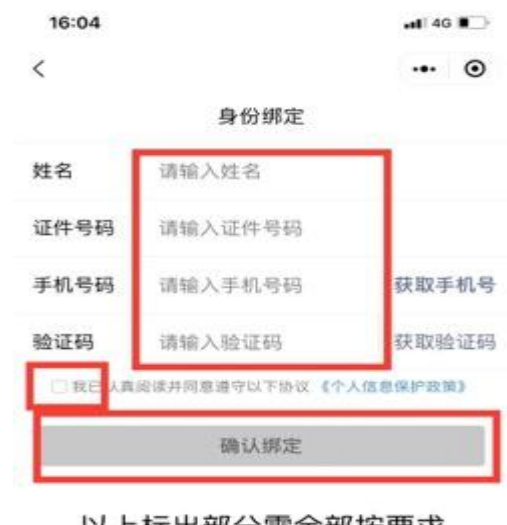

以上标出部分需全部按要求 填写后,点击"确定绑定"。

7、完成绑定后自动跳转"办理须知"页面,准备好身 份证,点击"知道了"。若未跳出该页面,则回到步骤 4, 选 择"代收 e 授权"菜单进入。

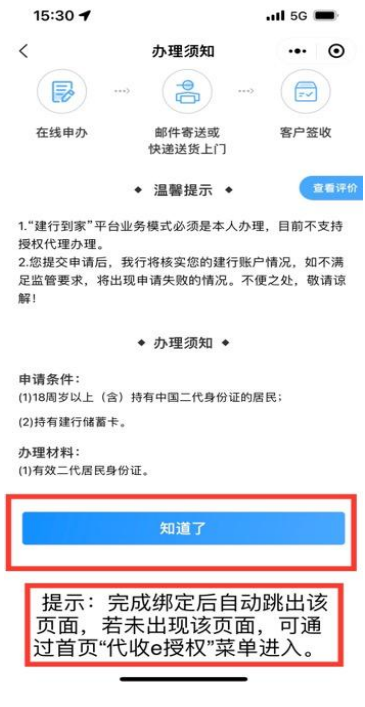

8、点击"同意"。

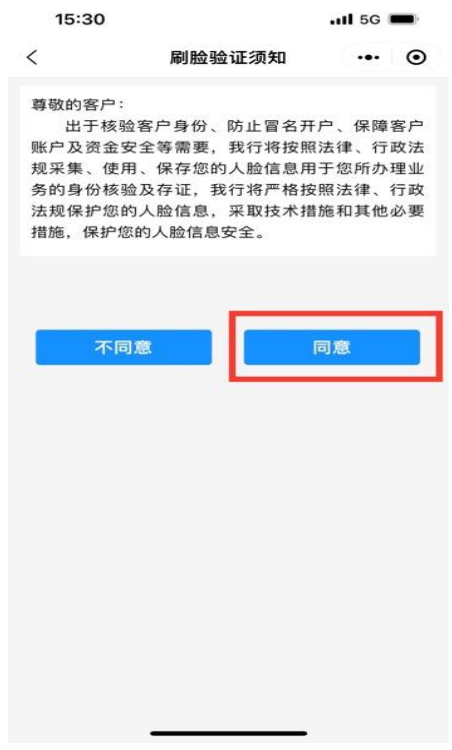

9、点击"快速验证",勾选"我已认证阅读并同意全部 协议"。根据提示进行身份证正反面的拍摄核实身份。

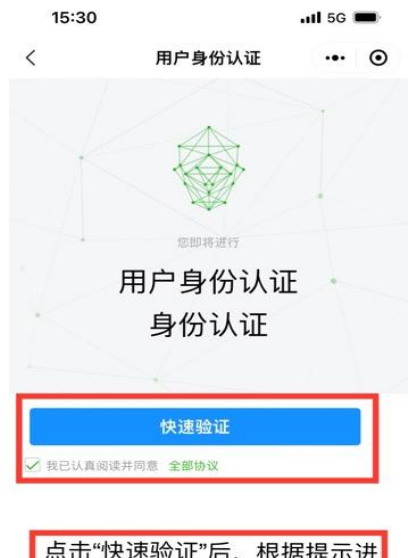

<mark>点击"快速验证"后,根据提示进</mark><br>行身份证件拍照扫脸核验身份。

10、完成身份核验后,页面自动跳出姓名、身份证号码, 核对无误后,点击"下一步"。

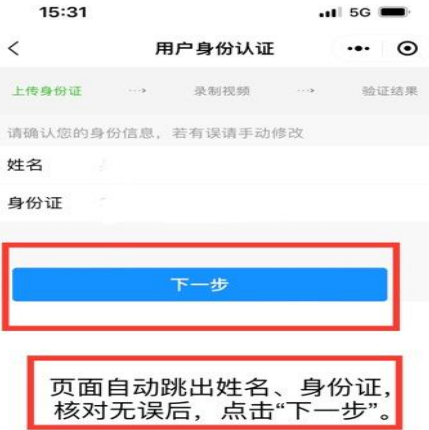

 $\sim$   $\bigcirc$  numers.

11、根据页面提示,点击"立即确定"。

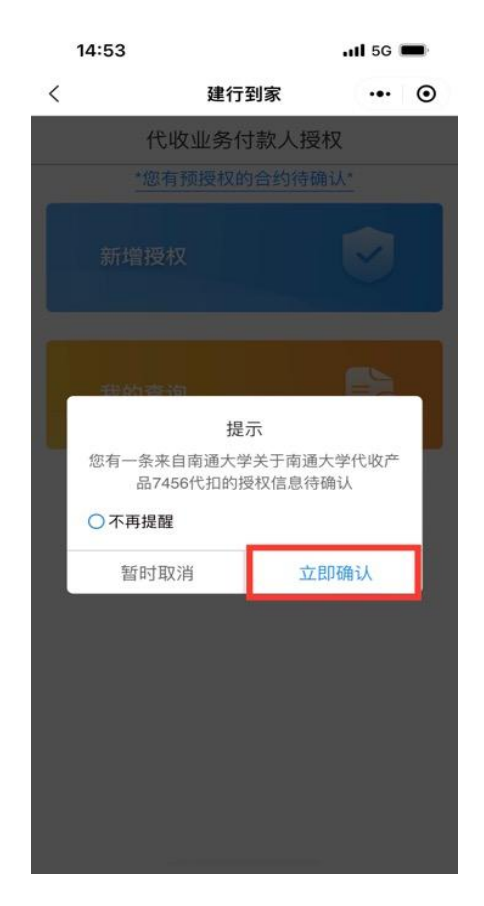

12、进入"具体授权明细",修改"付款用途",选择"全 选"。

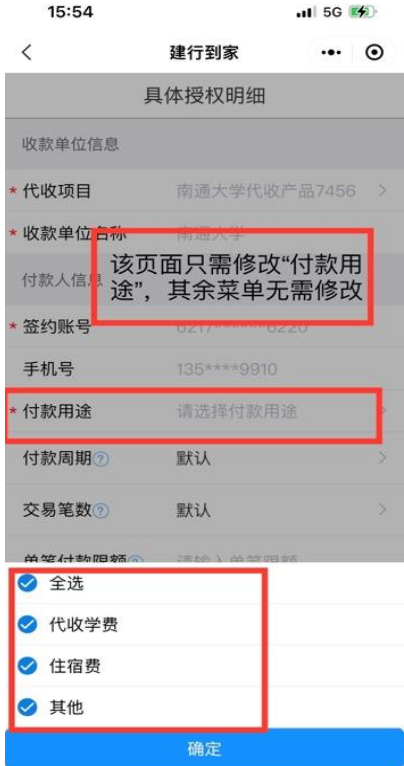

## 13、其他菜单无需修改,点击"确定"。

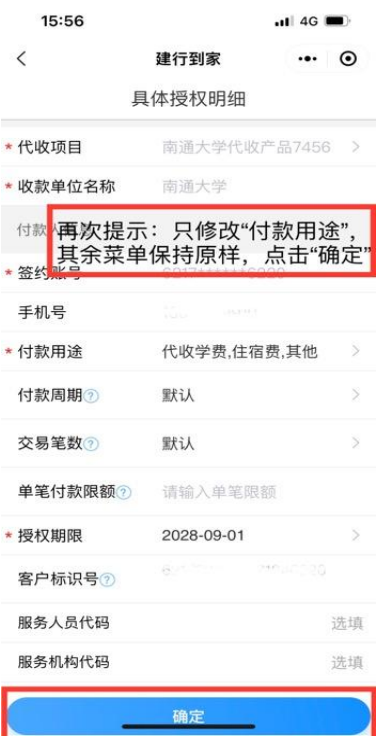

14、勾选"我已阅读并同意《中国建设银行代收业务扣 款授权协议》》",点击"确定"。

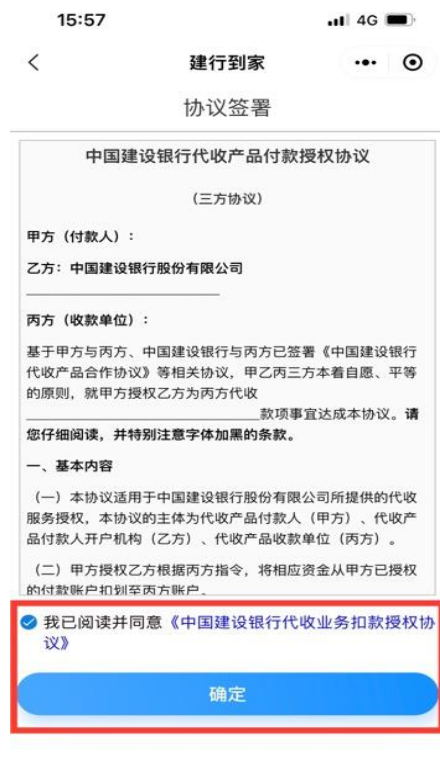

15、页面提示"签约成功",点击"确定"。

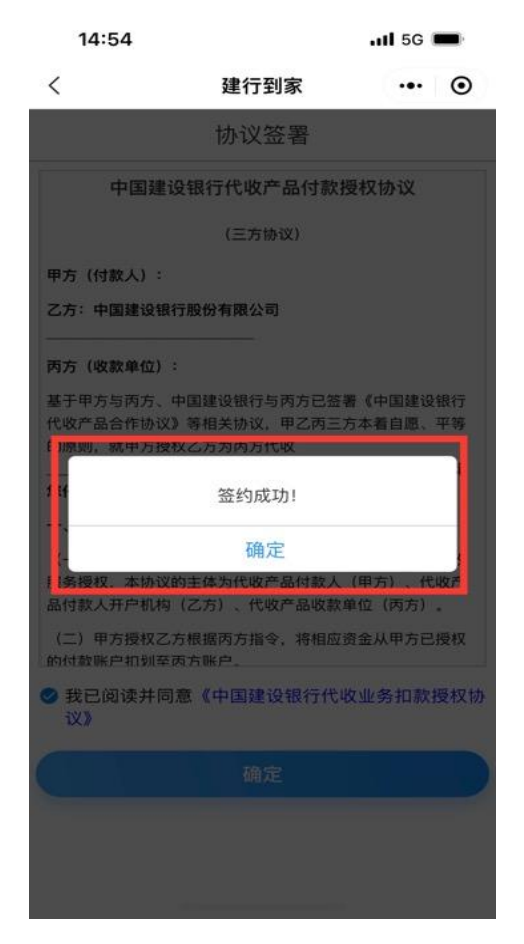

签约成功后,会收到一条"尊敬的客户,您在建行到家 申请的代收授权确认业务已完成。后续,我行将根据南通大 学代收指令从您尾号为\*\*\*\*的签约账户扣收资金用于代收学 费住宿费其他。感谢您的支持。[建设银行]"的短信。